Sterling Integrator

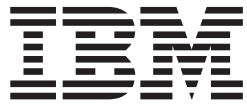

# **SFTP**

*Version 5.1*

Sterling Integrator

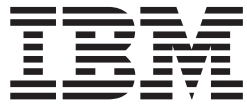

# **SFTP**

*Version 5.1*

**Note**

Before using this information and the product it supports, read the information in ["Notices" on page 33.](#page-38-0)

#### **Copyright**

This edition applies to Version 5 Release 1 of Sterling Integrator and to all subsequent releases and modifications until otherwise indicated in new editions.

#### **© Copyright IBM Corporation 2000, 2012.**

US Government Users Restricted Rights – Use, duplication or disclosure restricted by GSA ADP Schedule Contract with IBM Corp.

## **Contents**

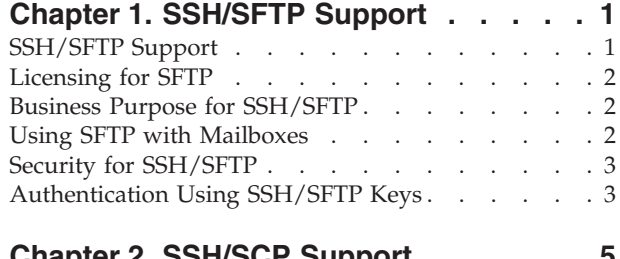

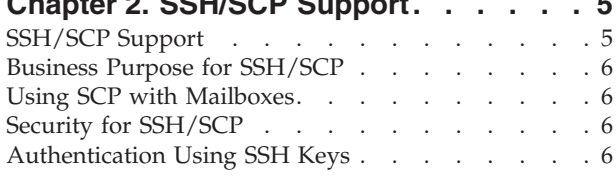

### **[Chapter 3. Setting Up the SFTP Client](#page-14-0)**

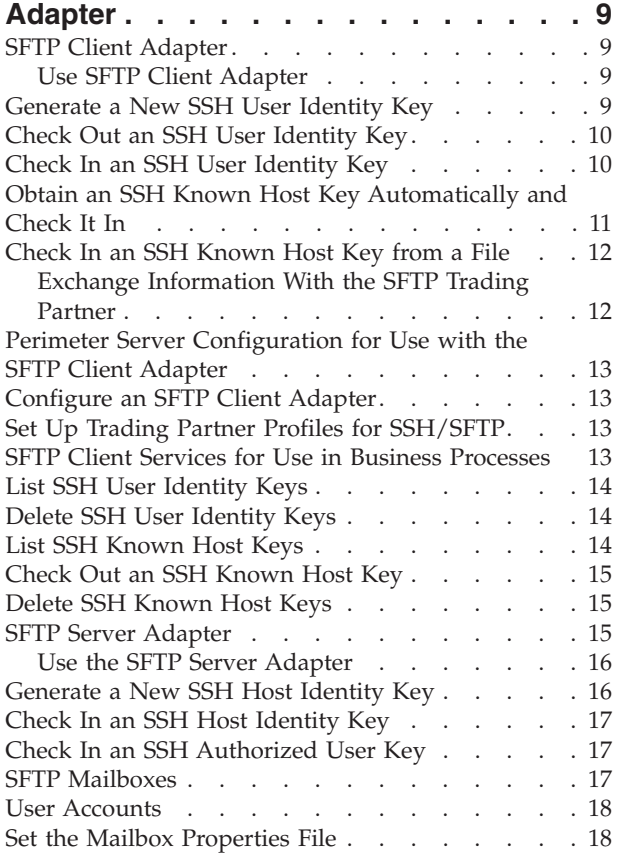

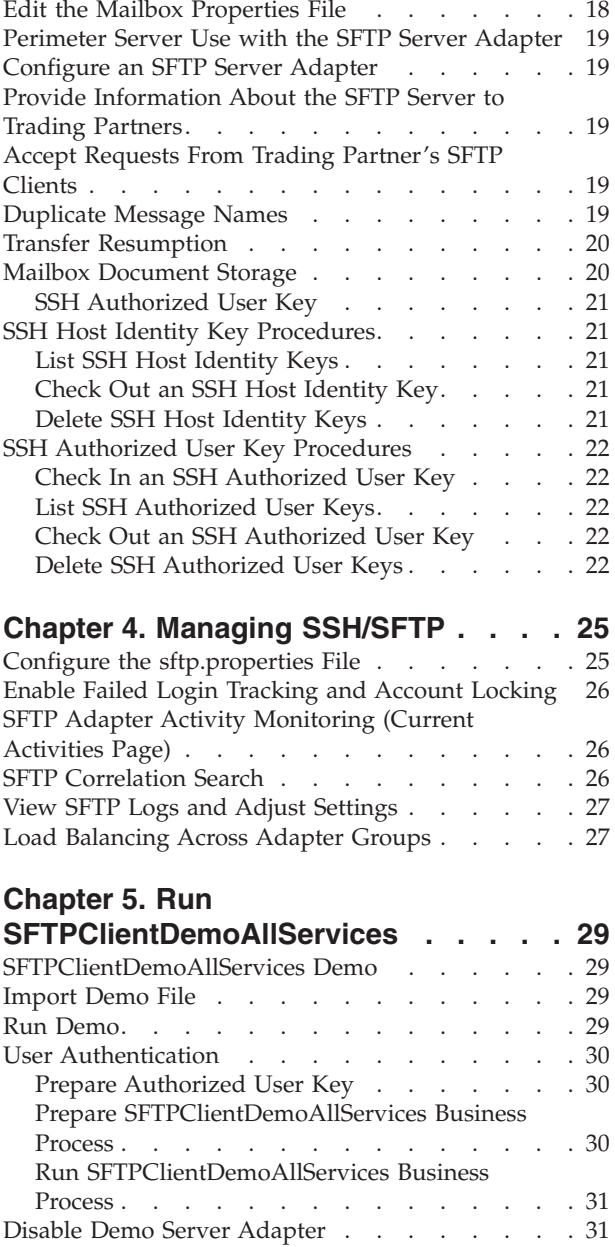

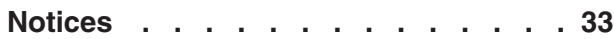

## <span id="page-6-0"></span>**Chapter 1. SSH/SFTP Support**

## **SSH/SFTP Support**

Sterling Integrator includes adapters and services that enable you to work with trading partners using the SSH/SFTP protocol. SSH/SFTP is a widely used standard file transfer protocol. It is a de facto standard as implemented by SSH, OpenSSH, and others. You use the SSH/SFTP protocol to communicate between SFTP servers and SFTP clients.

**Note:** To correct common misconceptions, SSH/SFTP is not FTP over SSH, nor is it particularly like FTP at the protocol level.

SSH/SFTP has the following characteristics:

- Tunneled through SSH
- Widely deployed
- Used by modern scp (secure copy program) commands
- Firewall friendly (only one connection)

SSH/SCP is another protocol used to copy files between hosts on a network. It uses secsh for data transfer, and uses the same authentication and provides the same security as secsh. It requests passwords or passphrases if needed for authentication.

The SFTP Server adapter and the SFTP Client adapter support:

- Version 2 SSH
- Version 3 SFTP protocol, as supported by OpenSSH
- Inbound scp commands using SSH/SCP protocol, as supported by OpenSSH
- Transfers of files 150 Gigabytes or more in size
- More than 150 concurrent inbound connections from trading partners to the SFTP Server adapter
- v More than 50 concurrent outbound connections from the SFTP Client adapter to trading partners
- v Ability to limit total concurrent sessions and sessions per user
- Failed login attempt tracking and user account locking
- v Adapter access can be restricted to a selected user or group of users
- v Four methods of required remote user authentication password, public key, password or public key, or password and public key
- v Importation of Host keys from OpenSSH format
- Known host verification that requires adding hosts administratively
- v Resumption of transfers to and from the server
- Random file access, to allow transfer resumption

This Sterling Integrator is compatible with most SFTP clients and SCP clients. The following clients have been tested and approved for interoperability with the SFTP Server adapter:

• Connect:Enterprise Secure Client (version 1.3.00)

- <span id="page-7-0"></span>• Connect:Enterprise Command Line Client (SFTP protocol version 3)
- OpenSSH (version sftp)
- GlobalSCAPE CuteFTP (professional version 7.0)
- Filezilla (version 2.2.10)

**Note:** To use Filezilla versions 2.2.11 through 2.2.26a, add the following phrase to the install/bin/tmp.sh file, in the JAVA\_FLAGS parameter: -Dfilezilla.bug.workaround=true

## **Licensing for SFTP**

You must activate your license for the SFTP Server adapter prior to implementing SFTP or SCP.

#### **Business Purpose for SSH/SFTP**

SSH/SFTP provides an alternative means to exchange information with trading partners. The SSH/SFTP communications protocol has greater security than FTP. During an FTP session, your user name and password are transmitted in clear text. An eavesdropper can easily log your FTP user name and password. When using SSH/SFTP instead of FTP, the entire login session, including transmission of password, is encrypted, making it much more difficult for an outsider to observe and collect passwords.

By encrypting all traffic, SSH/SFTP effectively eliminates eavesdropping, connection hijacking, and other network-level attacks.

The SFTP Client adapter enables you to exchange files with trading partners who have SFTP servers. You can:

- Establish and terminate sessions
- Identify, navigate, and list the contents of directories
- Move files to, from, and within directories
- Delete files

The SFTP Server adapter enables trading partners with SFTP clients or SCP clients to exchange files with Mailboxes in Sterling Integrator. To an external user, the Mailbox is a directory on which the user has privileges.

#### **Using SFTP with Mailboxes**

A *Mailbox* is a storage area for *messages*. Each message associates a name with some data (the data itself is stored in Sterling Integrator as a *document*.) Mailboxes are usually arranged in a hierarchy with the mailbox named "/" serving as the root.

Mailboxes in Sterling Integrator are analogous to the familiar directory structure offered by operating systems' file systems. A Mailbox is a directory and messages correspond to files in the directory.

Mailboxes are more feature rich than the normal file system. A mailbox can be configured to invoke a business process when a message is sent to it. Messages have well defined extractability policies that govern the conditions under which messages can be successfully extracted (retrieved).

The SFTP Server adapter uses system Mailboxes as the repository. The prerequisites to using SSH/SFTP are:

- One or more Mailboxes set up as the repository for SFTP
- Users with appropriate permissions to SFTP mailboxes
- A virtual root

#### <span id="page-8-0"></span>**Security for SSH/SFTP**

Sterling Integrator provides features to enhance the security of file transfers using SSH/SFTP. For improved security, do the following:

- v Limit login attempts (users are locked out if they exceed the limit)
- Limit concurrent logins for each user
- Limit total concurrent logins for server
- Require authentication with password and public key
- v Restrict access to a certain user or group of users

The amount of information returned in response to most failed logins is limited to prevent unauthorized users from obtaining information about the server that could be used to circumvent security. For example, if a user is not in the list of allowed users, the error is "access denied." This avoids confirming the validity of the user to someone who may be attempting to use someone else's credentials.

## **Authentication Using SSH/SFTP Keys**

Authentication for SSH/SFTP connections is performed by the exchange of session keys for the server and the client. This assures that both parties know who they are exchanging data with.

The system uses passive key exchange. That is, whenever there is an action from the client side, the system checks to see if key exchange is needed. This works securely with a firewall configured to abort idle connections at a specified length of time.

There are two options for authentication: user ID and password or user ID and user key.

Sequence of events:

- 1. Client issues a request for connection.
- 2. Server responds with host signature. This must match the host key provided separately when establishing the trading partner relationship.
- 3. Client sends user ID and password and/or user ID and user signature, depending on the server requirements. If a user signature is required, it must match a key provided separately when establishing the trading partner relationship. Server grants connection rights and a session key is generated.

Session keys are recreated after every one gigabyte of transfer or every one hour, whichever comes first. This protects the security of SSH/SFTP transfers for large file transfers or long-lived sessions.

The following keys are used to allow an SFTP Client adapter to connect with a remote SFTP server.

- User Identity Key Private/Public key pair used to identify Sterling Integrator as a user on a remote server. Generate this key within Sterling Integrator and provide the public part of the key to your trading partner.
- Known Host Key Public key used to authenticate remote SFTP servers to Sterling Integrator's SFTP Client adapter. Request this key from your trading partner.

The following keys are used by the SFTP Server adapter to allow connections from remote clients:

- v Authorized User Key A public key used to authenticate remote users to Sterling Integrator SFTP Server adapters. One one or more Authorized User keys can be associated with a user account. Request the key(s) from your trading partner and include the key(s) in their Sterling Integrator user account.
- Host Identity Key Private/Public key pair used to identify the Sterling Integrator SFTP Server adapter to remote clients. Generate this key within Sterling Integrator.

## <span id="page-10-0"></span>**Chapter 2. SSH/SCP Support**

## **SSH/SCP Support**

The system provides an adapter to enable you to work with trading partners using the SSH/SCP protocol. The secure copy program (SSH/SCP) copies files between hosts on a network. It uses secure shell encryption (secsh) for data transfer, and uses the same authentication and provides the same security as secsh. It requests passwords or passphrases if needed for authentication. The system accepts inbound scp commands from SCP clients when the SFTP Server adapter is configured to enable the SSH/SCP protocol.

The Sterling Integrator SFTP Server adapter supports:

- Version 2 SSH
- Version 3 SFTP protocol, as supported by OpenSSH
- Inbound scp commands using SSH/SCP protocol, as supported by OpenSSH
- Transfers of files 150 Gigabytes or more in size
- More than 150 concurrent inbound connections from trading partners to the SFTP Server adapter
- Ability to limit concurrent sessions in total and per user
- Failed login attempt tracking and user account locking
- v Adapter access can be restricted to a selected user or group of users
- v Four methods of required remote user authentication password, public key, password or public key, or password and public key
- v Importation of Host keys from OpenSSH format
- Known host verification that requires adding hosts administratively
- v Resumption of transfers to and from the server
- Random file access, to allow transfer resumption

The SSH/SCP protocol has the following limitations:

- Does not support resumption
- Supports only copy operations
- Does not support list, rename, or delete

The system is compatible with most SCP clients. The following clients have been tested and approved for interoperability with the SFTP Server adapter:

- Connect:Enterprise Secure Client (version 1.3.00)
- Connect:Enterprise Command Line Client (SFTP protocol version 3)
- OpenSSH (version sftp)
- v GlobalSCAPE CuteFTP (professional version 7.0)
- Filezilla (version 2.2.10)

**Note:** To use Filezilla versions 2.2.11 through 2.2.26a, add the following phrase to the install/bin/tmp.sh file, in the JAVA\_FLAGS parameter: -Dfilezilla.bug.workaround=true

## <span id="page-11-0"></span>**Business Purpose for SSH/SCP**

SSH/SCP provides an alternative means to exchange information with trading partners who do not have SFTP clients. The SFTP Server adapter enables trading partners with SCP clients to exchange files with Sterling Integrator Mailboxes. To the external users, the Mailbox is a directory on which the user has privileges.

#### **Using SCP with Mailboxes**

A *Mailbox* is a storage area for *messages*. Each message associates a name with some data (the data itself is stored in Sterling Integrator as a *document*.) Mailboxes are usually arranged in a hierarchy with the mailbox named "/" serving as the root.

Mailboxes in Sterling Integrator are analogous to the familiar directory structure offered by operating system file systems. A Mailbox is a directory and messages correspond to files in the directory.

Mailboxes are more feature rich than the normal file system. A mailbox can be configured to invoke a business process when a message is sent to it. Messages have well defined extractability policies that govern the conditions under which messages can be successfully extracted (retrieved).

The SFTP Server adapter uses Sterling Integrator Mailboxes as the repository. The prerequisites to using SSH/SCP in Sterling Integrator are:

- One or more Mailboxes set up as the repository for SCP
- Users with appropriate permissions to SCP mailboxes
- Create a virtual root

#### **Security for SSH/SCP**

Sterling Integrator provides features to enhance the security of file transfers using SSH/SCP. For improved security, use the following:

- v Limit login attempts (users are locked out if they exceed the limit)
- Limit concurrent logins for each user
- Limit total concurrent logins for server
- Require authentication with password and public key
- Control which users can access each server

Sterling Integrator limits the amount of information returned in response to most failed logins to prevent unauthorized users from obtaining information about the server that could be used to circumvent security. For example, if a user is not on the list of allowed users, the error is "access denied." This avoids confirming the validity of the user to someone who may be attempting to use someone else's credentials.

## **Authentication Using SSH Keys**

Authentication for SSH/SCP connections is performed by the exchange of session keys for the server and the client. This assures that both parties know who they are exchanging data with.

Sterling Integrator uses passive key exchange. That is, whenever there is an action from the client side, the system checks to see if key exchange is needed. This works securely with a firewall configured to abort idle connections at a specified length of time.

There are two options for authentication, user ID and password or user ID and user key.

Sequence of events:

- 1. Client issues a request for connection.
- 2. Server responds with host signature. This must match the host key provided separately when establishing the trading partner relationship.
- 3. Client sends user ID and password or user ID and user signature, depending on the server requirements. If a user signature is required, it must match the key provided separately when establishing the trading partner relationship.
- 4. Server grants connection rights and a session key is generated.

Session keys are recreated after every one Gigabyte of transfer or every one hour, whichever comes first. This protects the security of SSH/SCP transfers for large file transfers or long-lived sessions.

The following keys are used for the SFTP Server adapter to allow connections from remote clients:

- Authorized User Key Public key used to authenticate remote users to Sterling Integrator SFTP Server adapters. Optionally, request this key from your trading partner and include it in their user account in Sterling Integrator.
- Host Identity Key Private/Public key pair used to identify the Sterling Integrator SFTP Server adapter to remote clients. Generate this key within Sterling Integrator.

## <span id="page-14-0"></span>**Chapter 3. Setting Up the SFTP Client Adapter**

## **SFTP Client Adapter**

Use the SFTP Client adapter to connect to a trading partner's SFTP server. For a list of its major features, see *SFTP Client Adapter*.

#### **How the SFTP Client Adapter Works**

The SFTP Client adapter establishes a session with an external trading partner's SFTP server in the following sequence:

- 1. The SFTP Client adapter initiates an SSH2 connection.
- 2. The SFTP server accepts the connection.
- 3. The SFTP Client adapter negotiates user authentication with the trading partner SFTP server. A user ID and either a password or user signature, depending on the server requirements, are supplied in the business process. If a user signature is required, it is encoded by the private key and can only be decoded by the public key provided when establishing the relationship with the trading partner.
- 4. The SFTP server logs the user into the home directory associated with the specified user ID.
- 5. Data can now be exchanged between Sterling Integrator and the external SFTP server.
- 6. Use the SFTP Client adapter to send SFTP requests to perform activities such as to *put* or *get* files into a directory on the trading partner's SFTP server through perimeter services.

## **Use SFTP Client Adapter About this task**

To use the SFTP Client adapter:

#### **Procedure**

- Generate a New SSH User Identity Key or Check In an SSH User Identity Key
- v Obtain an SSH Known Host Key Automatically and Check It In or Check In an SSH Known Host Key from a File
- Exchange Information With the SFTP Trading Partner
- v Configure a Perimeter Server for Use with the SFTP Client Adapter
- Configure an SFTP Client Adapter
- Set Up Trading Partner Profiles for SSH/SFTP
- v Use SFTP Client Services in Business Processes

## **Generate a New SSH User Identity Key About this task**

To generate a new SSH User Identity Key:

#### <span id="page-15-0"></span>**Procedure**

- 1. Select **Trading Partners** > **SSH** > **User Identity Key**.
- 2. Next to **Create new User Identity Key**, click **Go!**
- 3. Type a **Key Name**. Do not use spaces or special characters. You cannot create a user identity key and a host identity key with the same name.
- 4. Select the **Key Type**:
	- rsa1
	- ssh-rsa
	- ssh-dsa
- 5. Select the **Key Length**:
	- $768$
	- $\cdot$  1024
	- $1536$
	- $\cdot$  2048
	- The longer the key length, the more secure the key.
- 6. Type any **Comments** associated with this key. Comments are not required.
- 7. Click **Next**.
- 8. Confirm your entries and click **Finish**.

# **Check Out an SSH User Identity Key**

#### **About this task**

To check out the key and save it to a file, suitable for sending to a trading partner:

#### **Procedure**

- 1. Select **Trading Partner** > **SSH** > **User Identity Key**.
- 2. Locate the key by searching or listing.
- 3. Select **check out** next the key.
- 4. From the popup window, select the check out format from the following options:
	- SECSH
	- OpenSSH
- 5. Click **Go!**
- 6. Download the file and save it to your computer.
- 7. Provide the key to your trading partner. See *Exchange Information With the SFTP Trading Partner.*

## **Check In an SSH User Identity Key**

#### **Before you begin**

You do not need to check in keys generated from within Sterling Integrator.

#### **About this task**

To check in an existing SSH User Identity Key from a file:

#### <span id="page-16-0"></span>**Procedure**

- 1. Select **Trading Partners** > **SSH** > **User Identity Key**.
- 2. Next to **Check in User Identity Key**, click **Go!**
- 3. Type the **Key Name** and **Passphrase**. Do not use spaces or special characters. To check in a key that is not passphrase protected, type any few characters in the passphrase field so it is not blank.
- 4. Browse for the file containing the key.
- 5. Click **Next**.
- 6. Confirm your entries and click **Finish**.

## **Obtain an SSH Known Host Key Automatically and Check It In**

#### **Before you begin**

To use the SSH/SFTP protocol to connect to your trading partner's SFTP server, you must obtain the public part of a Known Host Key for that SFTP server. One method is to obtain the key automatically during the check-in process.

Before you begin:

- v Obtain the host name or IP address and the port of the server you are connecting to.
- v Configure the default SSHKeyGrabberAdapter service instance to use the appropriate perimeter server and (if used) proxy server. See the adapter documentation for details.

#### **About this task**

To obtain an SSH Known Host key automatically and check it in:

- 1. From the Administration Menu, go to **Trading Partner** > **SSH** > **Known Host Key**.
- 2. In the Check in section, next to **New Known Host Key**, click **Go!**
- 3. Enter the **Key Name**. Do not use spaces or special characters.
- 4. Select **Obtain key from a Remote Host**.
- 5. Ensure that **Enabled** is selected and click **Next**.
- 6. Enter the remote host or IP address and the port and click **Next**. Sterling Integrator connects to the remote host, collects the key, and displays a summary of key information for review.You can then check in the key, or save the file for later check in.

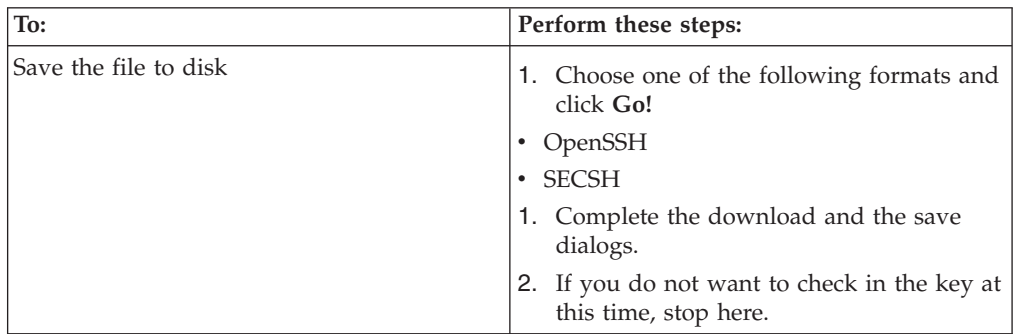

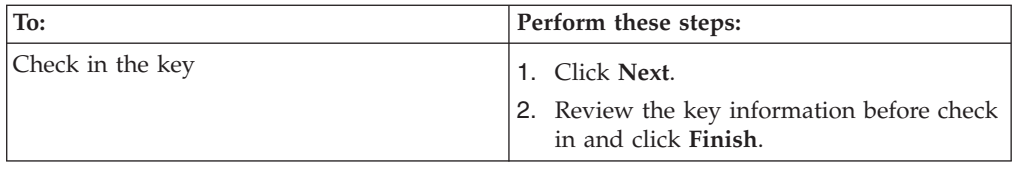

## <span id="page-17-0"></span>**Check In an SSH Known Host Key from a File**

#### **Before you begin**

To use the SSH/SFTP protocol to connect to your trading partner's SFTP server, you must obtain the public part of a Known Host Key for that SFTP server and check it in to Sterling Integrator. Instead of obtaining it automatically during check in, you may choose to check in a key from a local file.

#### **About this task**

Before you begin, this procedure assumes that you have received the public part of an SSH Known Host key and saved it to a local file.

#### **Procedure**

- 1. From the Administration Menu, select **Trading Partner** > **SSH** > **Known Host Key**.
- 2. In the Check in section, next to **New Known Host Key**, click **Go!**
- 3. Enter the **Key Name**. Do not use spaces or special characters.
- 4. Select **Obtain key from a file**.
- 5. Browse to the file containing the key.
- 6. Ensure that **Enabled** is selected and click **Next**.
- 7. Confirm your entries and click **Finish**.

## **Exchange Information With the SFTP Trading Partner**

To prepare to connect to an external trading partner's SFTP server, you must obtain certain information about the server from the trading partner. You must also provide them the public part of your User Identity Key, if using public key authentication.

Use the following worksheet to record the configuration information. After you collect this information, refer to *Set Up Trading Partner Profiles for SSH/SFTP*.

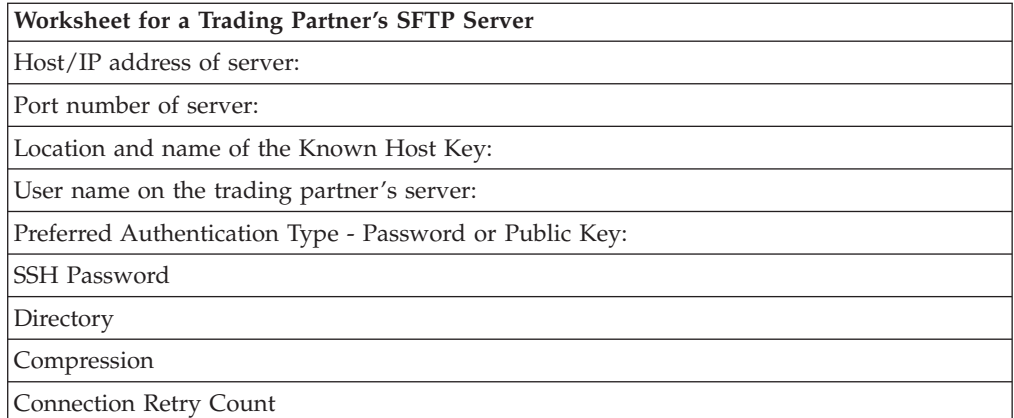

<span id="page-18-0"></span>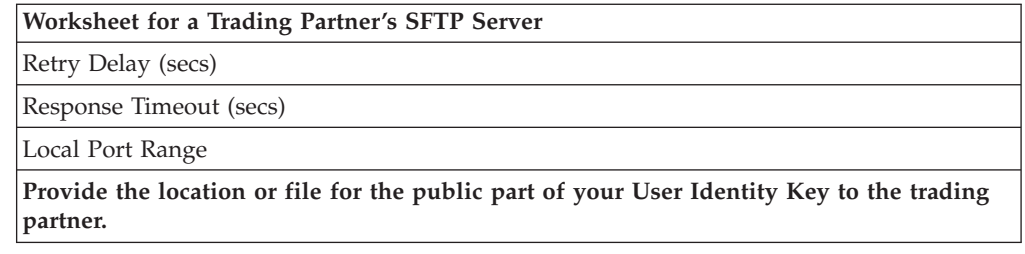

## **Perimeter Server Configuration for Use with the SFTP Client Adapter**

A perimeter server is communications management software that is installed in a DMZ of a company network. A perimeter server and its client manage communication flow between the perimeter network and Sterling Integrator adapters. To use SFTP to send and receive data from external trading partners, you must set up perimeter services.

## **Configure an SFTP Client Adapter**

See *Configuring the SFTP Client Adapter*.

## **Set Up Trading Partner Profiles for SSH/SFTP About this task**

To set up a Trading Partner profile:

#### **Procedure**

- 1. Select **Trading Partners** > **SSH** > **Remote Profiles**.
- 2. Next to **Create**, click **Go!**
- 3. Complete the fields using the information collected using the worksheet from *Exchange Information With the SFTP Trading Partner*.
- 4. Check in the **Known Host Key** using the file identified on the worksheet.
- 5. Click **Next**.
- 6. Confirm your information and click **Finish**.

## **SFTP Client Services for Use in Business Processes**

After you configure and set up the SFTP Client adapter to exchange files with a trading partner's SFTP server, build business processes that include the services provided by the SFTP Client adapter. The available services offer the following functionality:

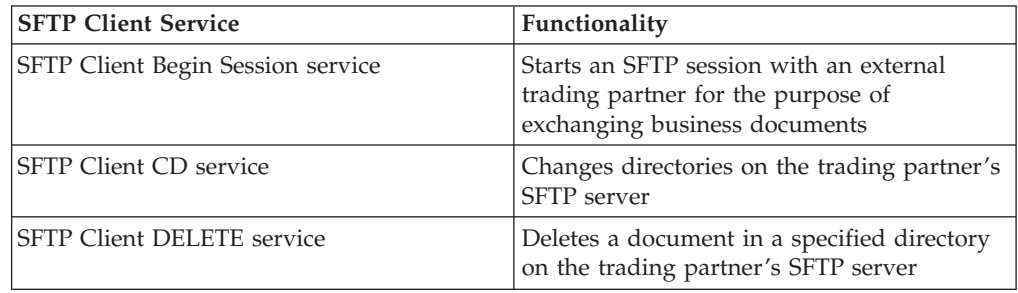

<span id="page-19-0"></span>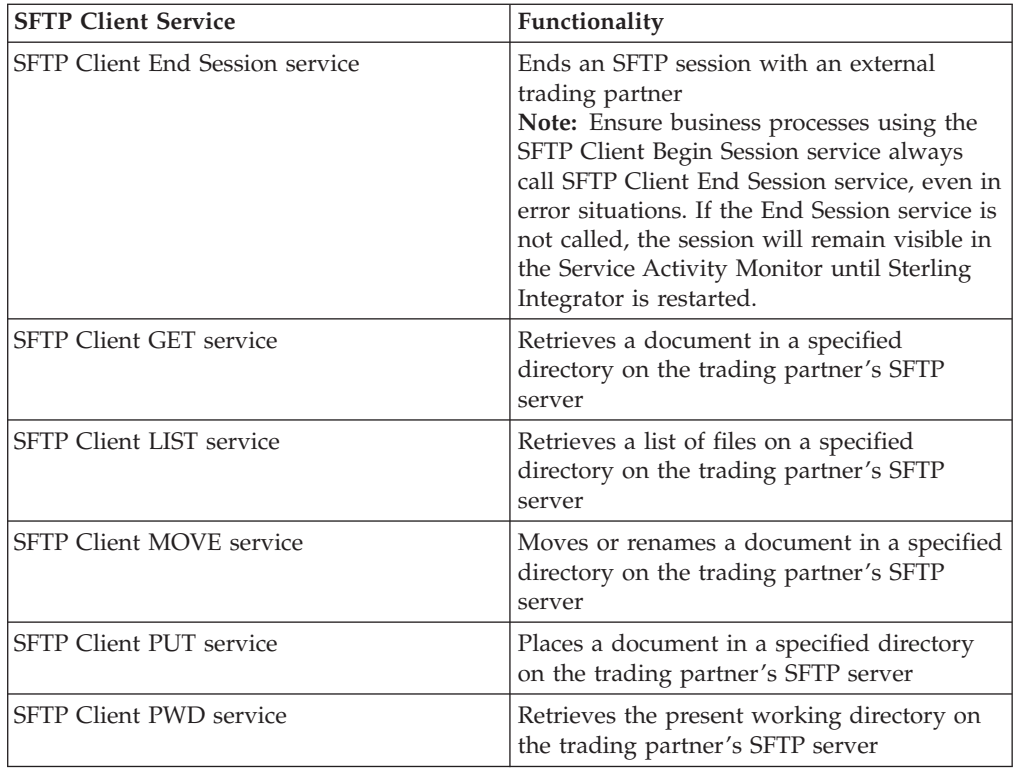

## **List SSH User Identity Keys**

### **About this task**

To list the SSH User Identity Keys:

#### **Procedure**

- 1. Select **Trading Partners** > **SSH** > **User Identity Key**.
- 2. Next to **List**, Select **ALL** or a letter from the list. Click **Go!**

## **Delete SSH User Identity Keys**

#### **About this task**

To delete a key so it can no longer be used:

#### **Procedure**

- 1. Select **Trading Partners** > **SSH** > **User Identity Key**.
- 2. Locate the key by searching or listing.
- 3. Clear the **Enable** box.
- 4. Click **Delete**.
- 5. Confirm the key to delete, and click **Delete**.

## **List SSH Known Host Keys**

#### **About this task**

To list the SSH Known Host Keys:

#### **Procedure**

- 1. Select **Trading Partners** > **SSH** > **Known Host Key**.
- 2. Next to **List**, Select **ALL** or a letter from the list. Click **Go!**

## <span id="page-20-0"></span>**Check Out an SSH Known Host Key**

#### **About this task**

To check out a key and save it to a file, suitable for sending to a trading partner:

#### **Procedure**

- 1. Select **Trading Partners** > **SSH** > **Known Host Key**.
- 2. Locate the key by searching or listing.
- 3. Select **check out** next the key.
- 4. From the popup window, select the check out format from the following options:
	- SECSH
	- OpenSSH
- 5. Click **Go!**
- 6. Download the file and save it to your computer.

## **Delete SSH Known Host Keys**

#### **About this task**

To delete an SSH Known Host key so it can no longer be used:

#### **Procedure**

- 1. Select **Trading Partners** > **SSH** > **Known Host Key**.
- 2. Locate the key by searching or listing.
- 3. Clear the **Enable** box.
- 4. Click **Delete**.
- 5. Confirm the key to delete, and click **Delete**.

## **SFTP Server Adapter**

Use the SFTP Server adapter to enable external SFTP clients to *put* files into a Mailbox or *get* files from a Mailbox. The client must have a Sterling Integrator user account with an Authorized User Key or password and an associated Mailbox with read and write privileges. If the server requires an Authorized User Key, the trading partner must provide you with the public part of an Authorized User Key in advance.

#### **How the SFTP Server Adapter Works**

The SFTP Server adapter establishes a session in the following sequence:

- 1. An external trading partner's SFTP client initiates an SSH2 connection.
- 2. The external SFTP client negotiates user authentication by providing their user ID and password and/or user ID and user signature, depending on server requirements. If a user signature is used, it must match one of the keys registered to the user.
- <span id="page-21-0"></span>3. The SFTP Server adapter compares the current number of logins to the maximum number of allowed logins. If an additional login is available, the SFTP Server adapter accepts the connection and responds with the host signature.
- 4. The SFTP Server adapter compares the user ID to the list of users enabled to access this server. If the user is not on the list, the connection is rejected and no additional information about the failure is provided. This prevents unauthorized users from obtaining information that could be used to access the server illegitimately.
- 5. The SFTP Server adapter compares the number of logins of the requesting user to the maximum allowed logins per user. If an additional login is available, the SFTP Server adapter logs the user into the Mailbox associated with the specified user ID.
- 6. Files are exchanged between Sterling Integrator and the external SFTP client using standard SFTP commands.

### **Use the SFTP Server Adapter About this task**

To use the SFTP Server adapter:

#### **Procedure**

- v Generate a New SSH Host Identity Key or Check In an SSH Host Identity Key
- Check In an SSH Authorized User Key
- Set up a Mailbox in Sterling Integrator
- Set up a User Account
- Set the Mailbox Properties File
- Configure a Perimeter Server for Use with the SFTP Server Adapter
- Provide Information About the SFTP Server to Trading Partners
- Accept Requests From Trading Partner's SFTP Clients

## **Generate a New SSH Host Identity Key**

#### **About this task**

To generate a new SSH Host Identity Key:

- 1. Select **Deployment** > **SSH Host Identity Key**.
- 2. Next to **Create new SSH Host Identity Key**, click **Go!**
- 3. Type a **Host Name**, using no spaces or special characters.
- 4. Select the **Key Type** from the following options:
	- $\cdot$  rsa1
	- ssh-dsa
	- ssh-rsa
- 5. Select the **Key Length** from the following options:
	- $768$
	- $\cdot$  1024
	- $1536$
	- $\cdot$  2048

The longer the key length, the more secure the key is.

- <span id="page-22-0"></span>6. Type any **Key Comments** associated with this key. Comments are not required.
- 7. Click **Next**.
- 8. Confirm your entries and click **Finish**.

#### **Example**

**Note:** You do not need to check in keys generated from within Sterling Integrator.

## **Check In an SSH Host Identity Key**

#### **About this task**

To check in an existing SSH Host Identity Key from a file:

#### **Procedure**

- 1. Select **Deployment** > **SSH Host Identity Key**.
- 2. Next to **Check in New Host Identity Key**, click **Go!**
- 3. Type the **Name** and **Passphrase**. Do not use spaces or special characters.
- 4. Browse for the file containing the key.
- 5. Click **Next**.
- 6. Confirm your entries and click **Finish**.

## **Check In an SSH Authorized User Key**

#### **Before you begin**

Obtain the public portion of an SSH Authorized User Key from the trading partner for the SFTP clients you are enabling to connect to the SFTP Server adapter.

You can associate one or more Authorized User Keys with a user account when the account is set up or edited.

#### **About this task**

To check in an SSH Authorized User Key from a file:

#### **Procedure**

- 1. Select **Trading Partner** > **SSH** > **Authorized User Key**.
- 2. Next to **Check in Authorized User Key**, click **Go!**
- 3. Type the **Key Name**. Do not use spaces or special characters.
- 4. Browse for the file containing the key.
- 5. Click **Next**.
- 6. Confirm your entries and click **Finish**.

#### **SFTP Mailboxes**

#### **About this task**

The SFTP Server adapter uses Mailboxes as the repository. To use SSH/SFTP:

#### **Procedure**

- Set up one or more Mailboxes as the repository for SFTP
- v Assign users appropriate permissions to SFTP mailboxes
- Create a virtual root

#### <span id="page-23-0"></span>**User Accounts**

Before your trading partners can access your system from an SFTP client, your administrator must add user accounts for them with the right permissions. For an SFTP client, these permissions include access to one or more Sterling Integrator Mailboxes set up exclusively for them. A user account includes a user ID and password or user ID and user key. If public key authentication is required, the user account must include the authorized user key.

#### **Set the Mailbox Properties File**

Set the following value in your mailbox.properties file: disallowDuplicateMessages=true

This ensures that every message in a single mailbox has a unique name. It also ensures that a message and a mailbox do not have the same name.

If you write a message to a mailbox and the name matches the name of a message in the mailbox, the service deletes the old message before adding the new message.

#### **Edit the Mailbox Properties File**

#### **Before you begin**

Set the disallowDuplicateMessages property in the mailbox.properties file. This ensures that every message in a single mailbox has a unique name. It also ensures that a message and a mailbox do not have the same name.

**Note:** If you write a message to a mailbox and the name matches the name of a message in the mailbox, the service deletes the old message before adding the new message.

#### **About this task**

To edit the Mailbox Properties File:

- 1. Locate the mailbox.properties file in the properties directory where you installed the system.
- 2. Open the mailbox.properties file in a text editor.
- 3. Set the following value in your mailbox.properties file: disallowDuplicateMessages=true
- 4. Save and close the file.

## <span id="page-24-0"></span>**Perimeter Server Use with the SFTP Server Adapter**

A perimeter server is communications management software that is installed in a DMZ of a company network. A perimeter server and its client manage communication flow between the perimeter network and the system adapters. To use SFTP to receive data from external trading partners, you must set up perimeter services. Refer to setting up perimeter services in the Sterling Integrator online library for complete details and procedures.

## **Configure an SFTP Server Adapter**

See *Configuring the SFTP Server Adapter*.

## **Provide Information About the SFTP Server to Trading Partners**

To prepare to accept connections from an external trading partner's SFTP client, you must provide certain information about the server (the SFTP Server adapter) to the trading partner. Use the following worksheet to record the configuration information. Provide this information to your trading partner.

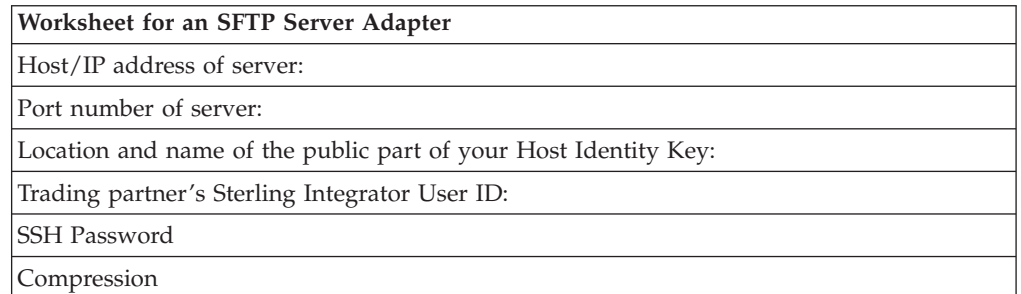

## **Accept Requests From Trading Partner's SFTP Clients**

Now that you have set up and configured the SFTP Server adapter and provided information to your trading partners, you can accept requests to exchange data from your trading partners. When an external trading partner's SFTP client initiates an SSH2 connection, the SFTP Server adapter verifies the authentication presented against the server requirements. If the user is on the list of users authorized to access the server, the Server adapter verifies that there is an available concurrent session for the user and grants access.

#### **Duplicate Message Names**

If Sterling Integrator receives a request to add a message, and the request specifies that the message must not already exist (write-create-exclude), and the message already exists, Sterling Integrator returns an error to the SFTP client indicating that the file already exists.

**Note:** This applies whether Sterling Integrator is configured to allow or disallow duplicate messages.

## <span id="page-25-0"></span>**Transfer Resumption**

By default, transfer resumption is off. You can edit the sftp.properties file to change the default behavior. To enable listing documents that are in the staging area, set listStagedDocuments=True (default is False). See *Configure the sftp.properties File*.

If transfer resumption is enabled and a transfer is interrupted, resulting in an incomplete document, transfer resumption allows completion of the transfer. To support transfer resumption, the SFTP Server adapter keeps partial documents in a temporary document staging area. This allows SFTP clients to resume a transfer within a specified amount of time. If the transfer is not resumed within the specified time, the partial document is removed from the staging area (by the Partial Document Clean Up service) and is no longer available for resumption.

A common behavior by SFTP clients is to request a list of the directory contents before resuming a transfer. In response to list requests, the default behavior is for the SFTP Server adapter to return a listing that includes:

- Complete documents in the target mailbox
- Partial documents in the staging area

**Note:** Partial documents are owned by a particular user. Sterling Integrator only displays partial documents to the user by whom they are owned. If two documents with the same name exist in both the mailbox and the document staging area, only the partial document in the staging area is displayed.

If the SFTP Server adapter is configured to use extractability count, aborted message retrievals decrement the extractability count. If the count has gone to zero prematurely, you can modify the count number by editing the extractable count parameter of the message.

The SFTP Server adapter does not support moving partially uploaded messages. You must complete the upload to move a message.

#### **Mailbox Document Storage**

The mailbox document storage feature is an access controlled, hierarchical, content management, delivery, and distribution facility. Communications protocols such as SSH/SFTP traditionally interface to the native file system. In the system, these protocols interface with the mailbox document storage feature. The benefits to this are:

- Scalability
- Same syntax and semantics on every operating system
- v Users do not have operating system privileges, only Mailbox privileges, which simplifies security
- v Eliminates the need for polling, improving performance
- v Guarantees never routing incomplete or corrupt files or documents

Wildcards are not supported for mailboxes, but are supported for message names.

For SFTP, Sterling Integrator can use File system or Database for mailbox document storage.

## <span id="page-26-0"></span>**SSH Authorized User Key**

You must obtain an SSH Authorized User Key from the trading partner for the SFTP server you will connect to.

## **SSH Host Identity Key Procedures**

## **List SSH Host Identity Keys About this task**

To list the SSH Host Identity Keys:

#### **Procedure**

- 1. Select **Deployment** > **SSH Host Identity Key**.
- 2. Next to **List**, Select **ALL** or a letter from the list. Click **Go!**.

## **Check Out an SSH Host Identity Key About this task**

To check out a key and save it to a file, suitable for sending to a trading partner:

#### **Procedure**

- 1. Select **Deployment** > **SSH Host Identity Key**.
- 2. Locate the key by searching or listing.
- 3. Select **check out** next to the key.
- 4. From the popup window, select the check out format from the following options:
	- SECSH
	- OpenSSH
- 5. Click **Go!**
- 6. Download the file and save it to your computer.

## **Delete SSH Host Identity Keys About this task**

To delete a key so it can no longer be used:

- 1. Select **Deployment** > **SSH Host Identity Key**.
- 2. Locate the key by searching or listing.
- 3. Clear the **Enable** box.
- 4. Click **Delete**.
- 5. Confirm the key to delete, and click **Delete**.

## <span id="page-27-0"></span>**SSH Authorized User Key Procedures**

## **Check In an SSH Authorized User Key About this task**

To check in an SSH Authorized User Key from a file:

#### **Procedure**

- 1. Select **Trading Partner** > **SSH** > **Authorized User Key**.
- 2. Next to **Check in Authorized User Key**, click **Go!**
- 3. Type the **Key Name**. Do not use spaces or special characters.
- 4. Browse for the file containing the key.
- 5. Click **Next**.
- 6. Confirm your entries and click **Finish**.

## **List SSH Authorized User Keys About this task**

To list the SSH Host Identity Keys:

#### **Procedure**

- 1. Select **Trading Partner** > **SSH** > **Authorized User Key**.
- 2. Next to **List**, Select **ALL** or a letter from the list. Click **Go!**

## **Check Out an SSH Authorized User Key About this task**

To check out a key and save it to a file, suitable for sending to a trading partner:

#### **Procedure**

- 1. Select **Trading Partner** > **SSH** > **Authorized User Key**.
- 2. Locate the key by searching or listing.
- 3. Select **check out** next to the key.
- 4. From the popup window, select the check out format from the following options:
	- SECSH
	- OpenSSH
- 5. Click **Go!**
- 6. Download the file and save it to your computer.

## **Delete SSH Authorized User Keys About this task**

To delete a key so it can no longer be used:

- 1. Select **Trading Partner** > **SSH** > **Authorized User Key**.
- 2. Locate the key by searching or listing.
- 3. Clear the **Enable** box.
- 4. Click **Delete**.
- 5. Confirm the key to delete, and click **Delete**.

## <span id="page-30-0"></span>**Chapter 4. Managing SSH/SFTP**

## **Configure the sftp.properties File Before you begin**

The sftp.properties file in the properties directory provides settings for the SFTP Client adapter and the SFTP Server adapter. Change the default settings when you want to:

- v Provide a company-specific banner message when an SFTP client logs in to your SFTP Server adapter
- v Enable transfer resumption by listing documents that are in the temporary document staging area as part of list requests
- Change the interval for forced key exchange

#### **About this task**

To configure the sftp.properties file, perform the following steps:

- 1. Locate the sftp.properties.in file in the properties directory where you installed Sterling Integrator.
- 2. Open the sftp.properties.in file in a text editor.
- 3. Configure the properties. The properties are listed in the following table:

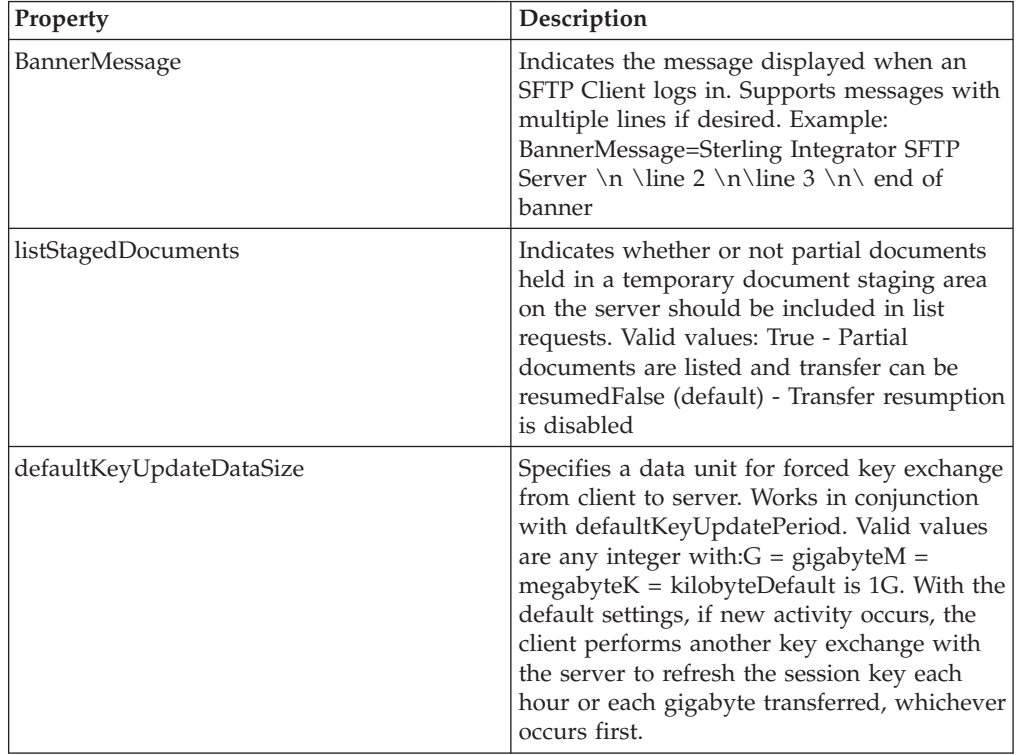

<span id="page-31-0"></span>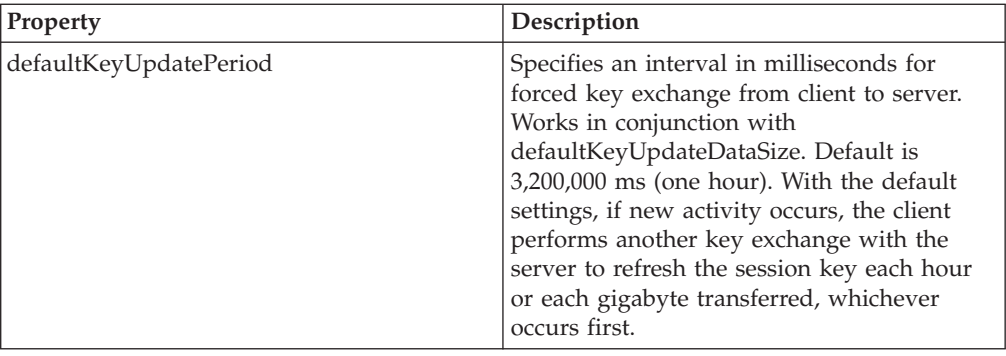

## **Enable Failed Login Tracking and Account Locking About this task**

You can track and limit the number of failed login attempts by a user, and lock the user account to prevent further attempt. For more information, see Lockout Policies Overview.

## **SFTP Adapter Activity Monitoring (Current Activities Page)**

The Current Activities page (**Business Process** > **Current Activities**) enables you to monitor activity of the SFTP Server and SFTP Client adapters. When you select an adapter to monitor, Sterling Integrator displays activity detail occurring on the adapter.

The following types of activities are reported about the SFTP adapters:

- Put Adds a file to a Sterling Integrator mailbox or to a trading partner directory
- Get Retrieves a file from a Sterling Integrator mailbox or from a trading partner directory
- v Session Displays the presence of a session

## **SFTP Correlation Search**

The SFTP Server adapter and the SFTP Client adapter and its related services write Sterling Integrator correlation records to enable searches for documents containing the following correlation identifiers:

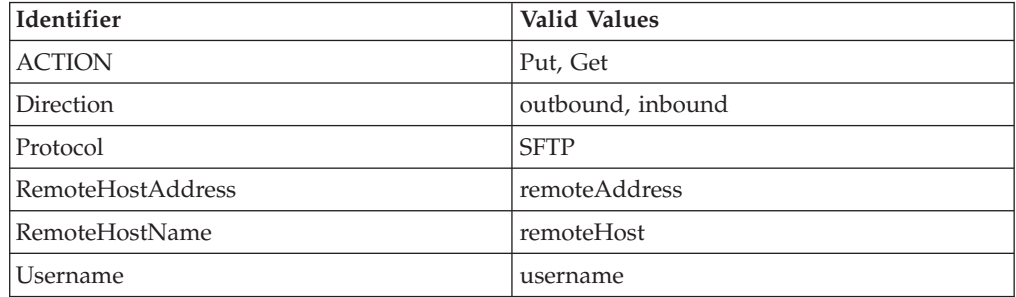

## <span id="page-32-0"></span>**View SFTP Logs and Adjust Settings**

#### **About this task**

To view logs of SFTP activity:

#### **Procedure**

- 1. From the Administration menu, select **Operations** > **System** > **Logs**.
- 2. Under Application Logs, select from the following:
	- SFTP Client Adapter and Services
	- SFTP Common Log
	- SFTP Server Adapter
- 3. Click on the edit icon to adjust the settings. **On** provides complete logging of all activities. **Off** provides only error logging. For the SFTP Server Adapter, select a Logging Level from the following:
	- Error only errors
	- v Communication Trace errors, requests from clients, and responses from the Server adapter. This includes ACL violations.
	- All for debugging, all activities

## **Load Balancing Across Adapter Groups**

To accommodate large volumes of traffic, you can put multiple SFTP Client adapters into an adapter group. The following graphic depicts how outbound load balancing works:

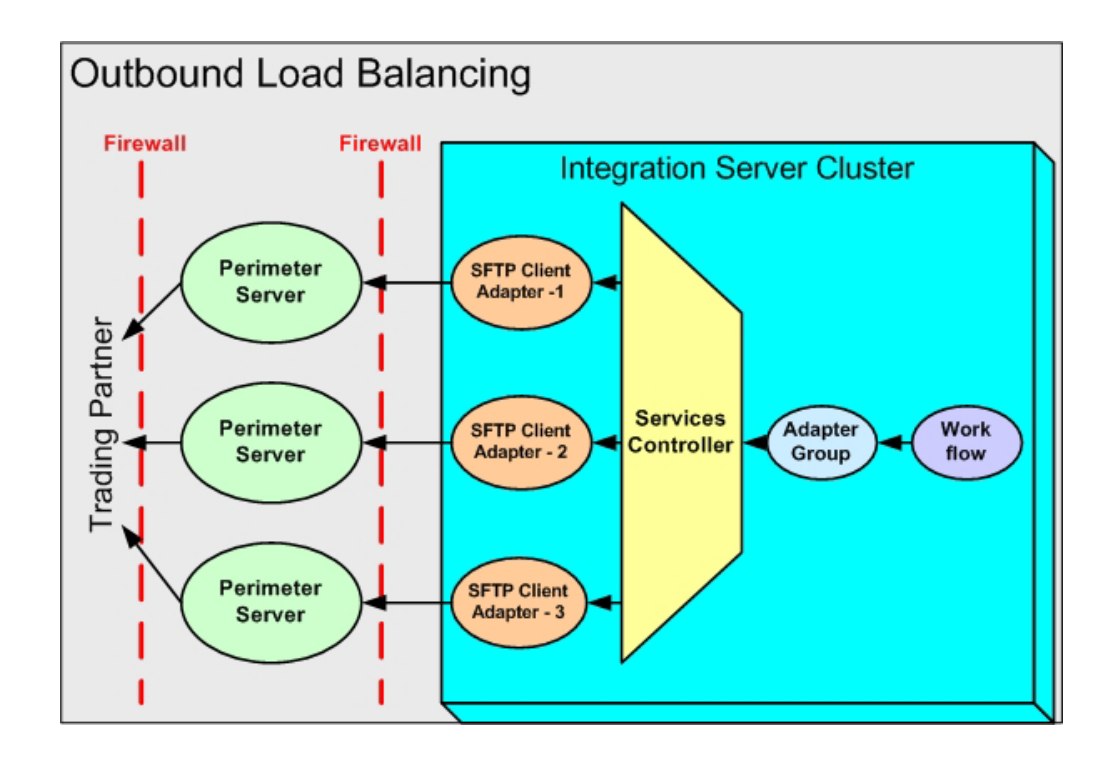

## <span id="page-34-0"></span>**Chapter 5. Run SFTPClientDemoAllServices**

## **SFTPClientDemoAllServices Demo**

To help you get started using the SFTP Client adapter and SFTP Server adapter, a demo service is provided to show how it works. The demo transfers a file from the SFTP Client adapter to the SFTP Server adapter.

**Note:** SFTPClientDemoAllServices uses a fully preconfigured SFTP Server adapter named DemoAllSFTPServerAdapter. This adapter is enabled when you complete the following procedure. A partially preconfigured adapter named SFTP Server Adapter is also included in the Sterling Integrator installation. Because both adapter specify the same port, you can use only one at a time. To use the SFTP Server Adapter, you must first disable the DemoAllSFTPServerAdapter, complete the configuration of SFTP Server Adapter, and enable it.

### **Import Demo File**

#### **About this task**

To import the SFTPClientDemoAllServices demo file:

#### **Procedure**

- 1. Transfer the SFTPClientDemoAllConf.xml file from <SI\_INSTALL\_DIR>/ install/installed\_data/sftpclient/ to your local computer.
- 2. Import the SFTPClientDemoAllConf.xml file through the Import wizard. Select **Deployment** > **Resource Manager** > **Import/Export**.
- 3. Next to Import Resources, click **Go!**
- 4. Browse to the SFTPClientDemoAllConf.xml file transferred in step 1. Type password for passphrase and click **Next**.
- 5. On the Create Resource Tag page, click **Next**.
- 6. On the Update Objects page, click **Next**.
- 7. On the Service Configuration page, select all (click the double arrow pointing right) to be imported, then click **Next**.
- 8. On the Mailbox Virtual Root page, select all to be imported, then click **Next**.
- 9. On the Mailbox Metadata page, select all to be imported, then click **Next**.
- 10. On the SSH Host Identity Keys or User Identity Keys page, select all to be imported, then click **Next**.
- 11. On the SSH Known Host Keys page, select all to be imported, then click **Next**.
- 12. On the SSH Authorized User Keys page, select all to be imported, then click **Next**.
- 13. On the Confirm page, click **Finish**.

#### **Run Demo**

#### **Before you begin**

The SFTPClientDemoAllServices process only works on servers that are running on JDK 1.5 or later. If the import returns a message indicating it cannot find the SFTP

<span id="page-35-0"></span>Server adapter, then your Sterling Integrator environment is not compatible.

#### **About this task**

To run the SFTPClientDemoAllServices demo:

#### **Procedure**

- 1. Select **Business Process** > **Manager**.
- 2. Search for **SFTPClientDemoAllServices**.
- 3. Click **Execution Manager**, then **Execute**.
- 4. Click **Go!**
- 5. Review the log to see the progress of the business process execution.

## **User Authentication**

As part of the Import Demo File procedure, you imported a set of keys that can be used for authentication. Now you can attach the admin user to the authorized key, so that any business process that wants to authenticate itself as admin can use the matching user identity key. You can see the user identity key in the Begin Session service following. This key matches the authorized user key to assign to the admin user.

#### **Prepare Authorized User Key About this task**

To prepare an authorized user key:

#### **Procedure**

- 1. Go to **Accounts** > **User Accounts**.
- 2. Search for the admin user and click **Edit**.
- 3. For **SSH Authorized User Key** select the key named DemoAllAuthorizedUserKey.
- 4. Click **Save**.
- 5. On the confirm screen, click **Finish**.

### **Prepare SFTPClientDemoAllServices Business Process About this task**

To prepare the SFTPClientDemoAllServices business process:

#### **Procedure**

- 1. Go to **Business Process** > **Manager**.
- 2. Search for: **SFTPClientDemoAllServices**.
- 3. Click **Source Manager**, then click **Edit**.
- 4. Under the **SFTP Client Begin Session service**, find the line that reads: <assign to="PreferredAuthenticationMethod">password</assign>

Change the word password to publickey:

<assign to="PreferredAuthenticationMethod">publickey</assign>

- 5. Type a description, then click **Save**.
- 6. On the confirm screen, click **Finish**, then click **Return**.

## <span id="page-36-0"></span>**Run SFTPClientDemoAllServices Business Process About this task**

To run the business process to test your changes:

#### **Procedure**

- 1. Select **Business Process** > **Manager**.
- 2. Search for **SFTPClientDemoAllServices**.
- 3. Click **Execution Manager**, then **Execute** the newly created version.
- 4. Click **Go!**
- 5. Click on Info, under the **Status Report** column on the **SFTP Client Begin Session Service** row.
- 6. Verify the following line: PreferredAuthenticationMethod=[public key] If it reads [password] instead of [public key], then public key authentication failed.

The most likely problem is executing the wrong version. Ensure that you have enabled the new version.

## **Disable Demo Server Adapter**

#### **About this task**

When you have completed the demo, disable the DemoAllSFTPServerAdapter so you can use SFTP Server Adapter.

- 1. Select **Deployment** > **Services** > **Configuration**.
- 2. List by type SFTP Server Adapter.
- 3. Clear Enable for DemoAllSFTPServerAdapter.

## <span id="page-38-0"></span>**Notices**

This information was developed for products and services offered in the U.S.A.

IBM® may not offer the products, services, or features discussed in this document in other countries. Consult your local IBM representative for information on the products and services currently available in your area. Any reference to an IBM product, program, or service is not intended to state or imply that only that IBM product, program, or service may be used. Any functionally equivalent product, program, or service that does not infringe any IBM intellectual property right may be used instead. However, it is the user's responsibility to evaluate and verify the operation of any non-IBM product, program, or service.

IBM may have patents or pending patent applications covering subject matter described in this document. The furnishing of this document does not grant you any license to these patents. You can send license inquiries, in writing, to:

*IBM Director of Licensing*

*IBM Corporation*

*North Castle Drive*

*Armonk, NY 10504-1785*

*U.S.A.*

For license inquiries regarding double-byte character set (DBCS) information, contact the IBM Intellectual Property Department in your country or send inquiries, in writing, to:

*Intellectual Property Licensing*

*Legal and Intellectual Property Law*

*IBM Japan Ltd.*

*19-21, Nihonbashi-Hakozakicho, Chuo-ku*

*Tokyo 103-8510, Japan*

**The following paragraph does not apply to the United Kingdom or any other country where such provisions are inconsistent with local law:** INTERNATIONAL BUSINESS MACHINES CORPORATION PROVIDES THIS PUBLICATION "AS IS" WITHOUT WARRANTY OF ANY KIND, EITHER EXPRESS OR IMPLIED, INCLUDING, BUT NOT LIMITED TO, THE IMPLIED WARRANTIES OF NON-INFRINGEMENT, MERCHANTABILITY OR FITNESS FOR A PARTICULAR PURPOSE. Some states do not allow disclaimer of express or implied warranties in certain transactions, therefore, this statement may not apply to you.

This information could include technical inaccuracies or typographical errors. Changes are periodically made to the information herein; these changes will be incorporated in new editions of the publication. IBM may make improvements and/or changes in the product(s) and/or the program(s) described in this publication at any time without notice.

Any references in this information to non-IBM Web sites are provided for convenience only and do not in any manner serve as an endorsement of those Web sites. The materials at those Web sites are not part of the materials for this IBM product and use of those Web sites is at your own risk.

IBM may use or distribute any of the information you supply in any way it believes appropriate without incurring any obligation to you.

Licensees of this program who wish to have information about it for the purpose of enabling: (i) the exchange of information between independently created programs and other programs (including this one) and (ii) the mutual use of the information which has been exchanged, should contact:

*IBM Corporation*

*J46A/G4*

*555 Bailey Avenue*

*San Jose, CA 95141-1003*

*U.S.A.*

Such information may be available, subject to appropriate terms and conditions, including in some cases, payment of a fee.

The licensed program described in this document and all licensed material available for it are provided by IBM under terms of the IBM Customer Agreement, IBM International Program License Agreement or any equivalent agreement between us.

Any performance data contained herein was determined in a controlled environment. Therefore, the results obtained in other operating environments may vary significantly. Some measurements may have been made on development-level systems and there is no guarantee that these measurements will be the same on generally available systems. Furthermore, some measurements may have been estimated through extrapolation. Actual results may vary. Users of this document should verify the applicable data for their specific environment.

Information concerning non-IBM products was obtained from the suppliers of those products, their published announcements or other publicly available sources. IBM has not tested those products and cannot confirm the accuracy of performance, compatibility or any other claims related to non-IBM products. Questions on the capabilities of non-IBM products should be addressed to the suppliers of those products.

All statements regarding IBM's future direction or intent are subject to change or withdrawal without notice, and represent goals and objectives only.

All IBM prices shown are IBM's suggested retail prices, are current and are subject to change without notice. Dealer prices may vary.

This information is for planning purposes only. The information herein is subject to change before the products described become available.

This information contains examples of data and reports used in daily business operations. To illustrate them as completely as possible, the examples include the names of individuals, companies, brands, and products. All of these names are fictitious and any similarity to the names and addresses used by an actual business enterprise is entirely coincidental.

#### COPYRIGHT LICENSE:

This information contains sample application programs in source language, which illustrate programming techniques on various operating platforms. You may copy, modify, and distribute these sample programs in any form without payment to IBM, for the purposes of developing, using, marketing or distributing application programs conforming to the application programming interface for the operating platform for which the sample programs are written. These examples have not been thoroughly tested under all conditions. IBM, therefore, cannot guarantee or imply reliability, serviceability, or function of these programs. The sample programs are provided "AS IS", without warranty of any kind. IBM shall not be liable for any damages arising out of your use of the sample programs.

Each copy or any portion of these sample programs or any derivative work, must include a copyright notice as follows:

© IBM 2014. Portions of this code are derived from IBM Corp. Sample Programs. © Copyright IBM Corp. 2014.

If you are viewing this information softcopy, the photographs and color illustrations may not appear.

#### **Trademarks**

IBM, the IBM logo, and ibm.com<sup>®</sup> are trademarks or registered trademarks of International Business Machines Corp., registered in many jurisdictions worldwide. Other product and service names might be trademarks of IBM or other companies. A current list of IBM trademarks is available on the Web at ["Copyright and](http://www.ibm.com/legal/copytrade.shtml) [trademark information"](http://www.ibm.com/legal/copytrade.shtml) at [http://www.ibm.com/legal/copytrade.shtml.](http://www.ibm.com/legal/copytrade.shtml)

Adobe, the Adobe logo, PostScript, and the PostScript logo are either registered trademarks or trademarks of Adobe Systems Incorporated in the United States, and/or other countries.

IT Infrastructure Library is a registered trademark of the Central Computer and Telecommunications Agency which is now part of the Office of Government Commerce.

Intel, Intel logo, Intel Inside, Intel Inside logo, Intel Centrino, Intel Centrino logo, Celeron, Intel Xeon, Intel SpeedStep, Itanium, and Pentium are trademarks or registered trademarks of Intel Corporation or its subsidiaries in the United States and other countries.

Linux is a registered trademark of Linus Torvalds in the United States, other countries, or both.

Microsoft, Windows, Windows NT, and the Windows logo are trademarks of Microsoft Corporation in the United States, other countries, or both.

ITIL is a registered trademark, and a registered community trademark of the Office of Government Commerce, and is registered in the U.S. Patent and Trademark Office.

UNIX is a registered trademark of The Open Group in the United States and other countries.

Java<sup>™</sup> and all Java-based trademarks and logos are trademarks or registered trademarks of Oracle and/or its affiliates.

Cell Broadband Engine is a trademark of Sony Computer Entertainment, Inc. in the United States, other countries, or both and is used under license therefrom.

Linear Tape-Open, LTO, the LTO Logo, Ultrium and the Ultrium Logo are trademarks of HP, IBM Corp. and Quantum in the U.S. and other countries.

Connect Control Center®, Connect:Direct®, Connect:Enterprise®, Gentran®, Gentran®:Basic®, Gentran:Control®, Gentran:Director®, Gentran:Plus®, Gentran:Realtime®, Gentran:Server®, Gentran:Viewpoint®, Sterling Commerce™, Sterling Information Broker®, and Sterling Integrator® are trademarks or registered trademarks of Sterling Commerce®, Inc., an IBM Company.

Other company, product, and service names may be trademarks or service marks of others.

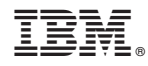

Product Number:

Printed in USA